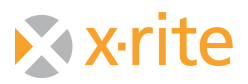

## Profiling an Instrument with NetProfiler

1) Type in your user ID and password

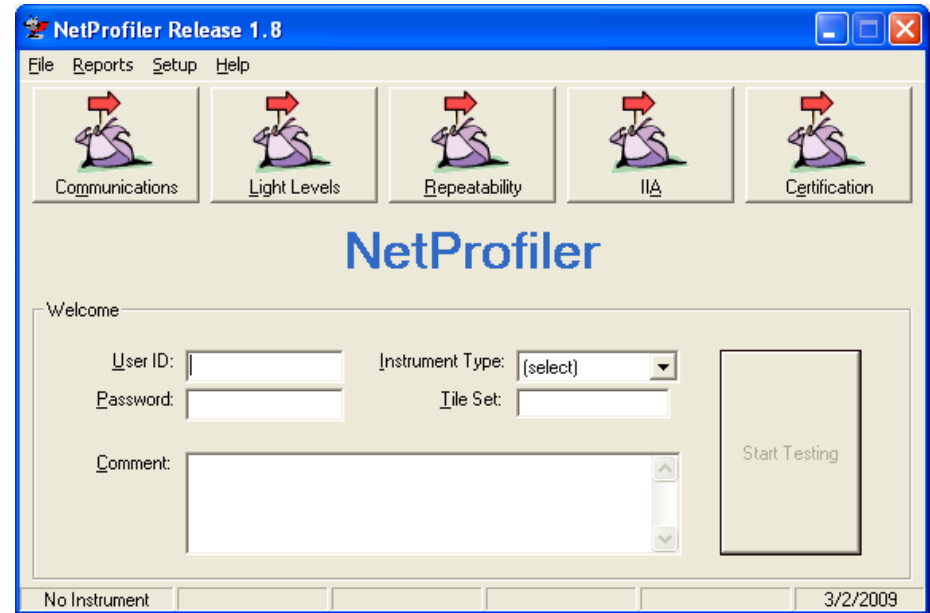

2) Select the correct instrument from the dropdown list. If your instrument is not listed, you may need to download the driver for your instrument from www.xrite.com

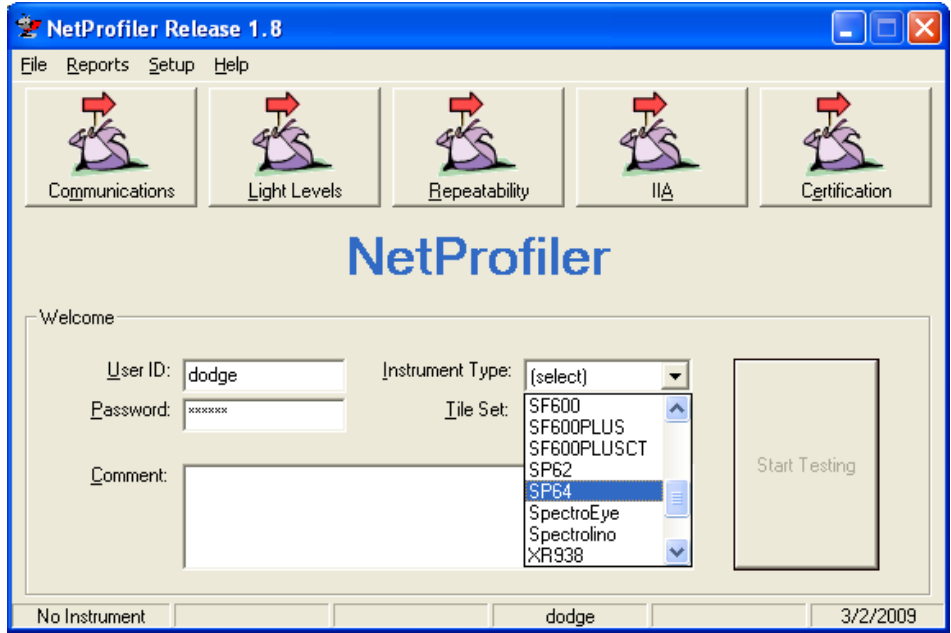

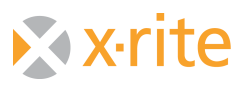

3) Type the tile set number in the box provided and click "Start Testing"

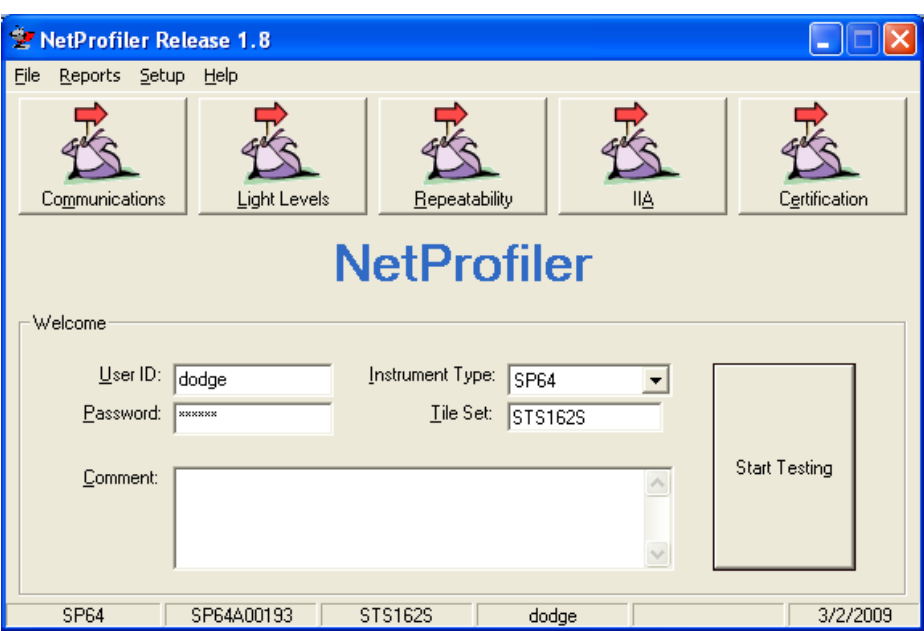

4) At the screen below, verify that the tile set temperature is stable and click "Yes"

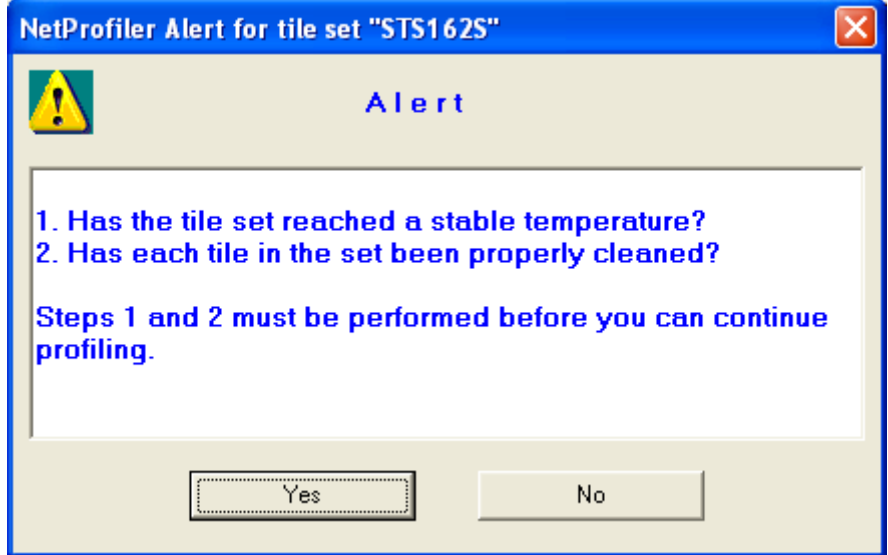

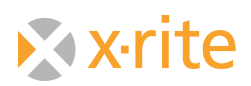

5) The following screens appear in sequence. Follow the on screen instructions and click the "Proceed with Test" (bent arrow) to continue through the calibration steps. **Screens for profiling 0/45 instruments will differ as these instruments do not measure SCI.**

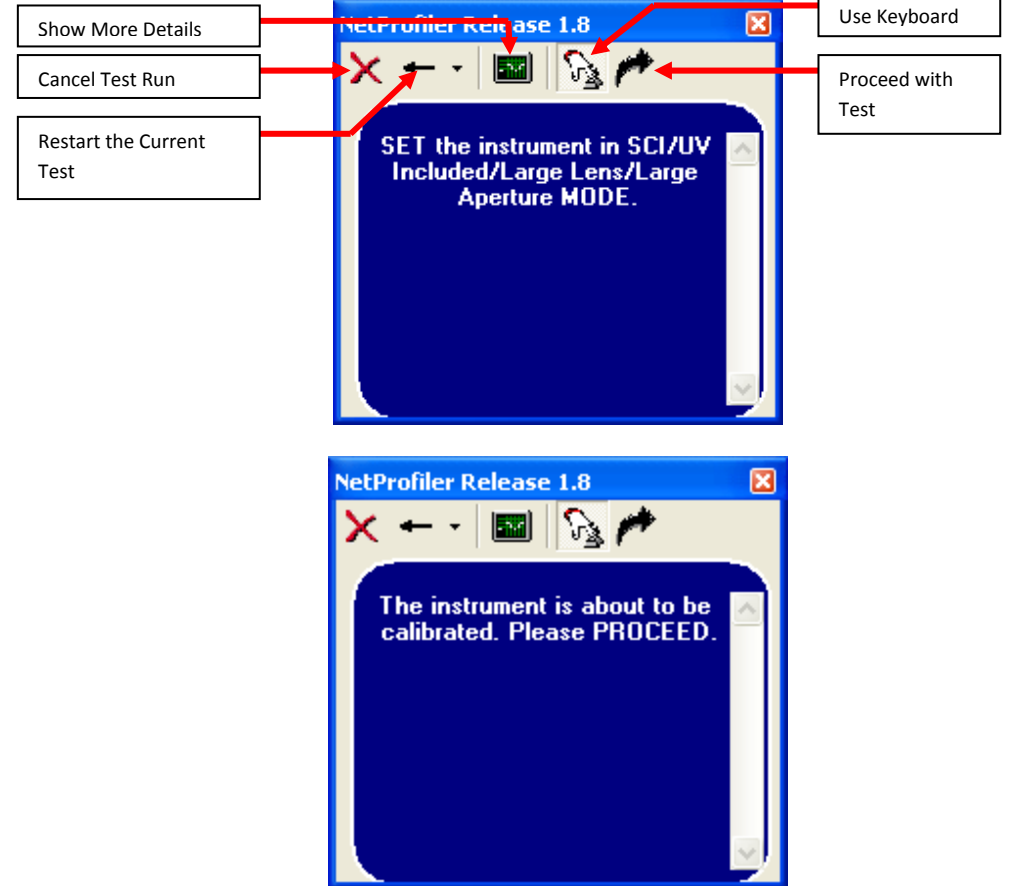

When profiling X-Rite Handheld instruments the following message will appear. This does not apply to benchtop instruments which directly prompt for the instrument calibration sequence.

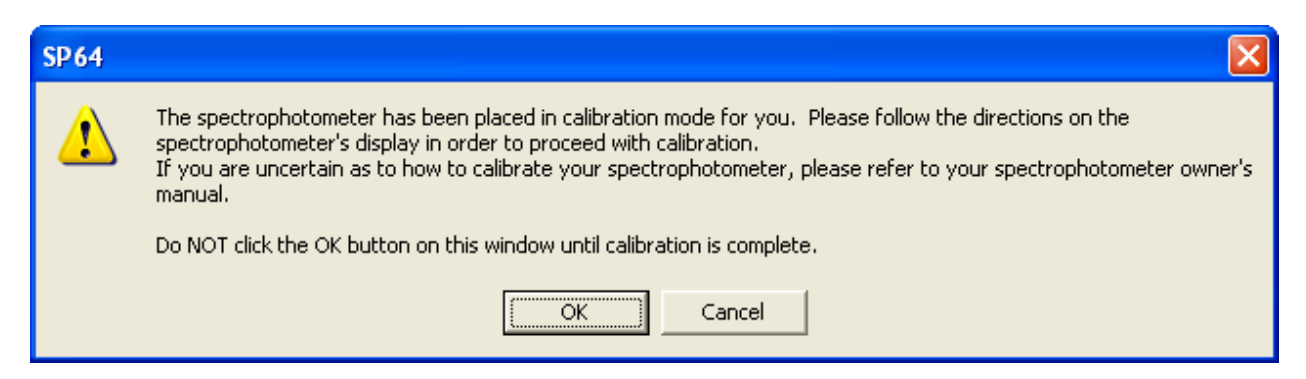

**Note:** If you are profiling a CE 7000 or a CE 7000A instrument, a brief Light Level test will be performed. Please follow the onscreen instructions to complete this test.

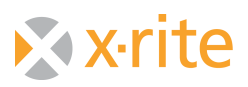

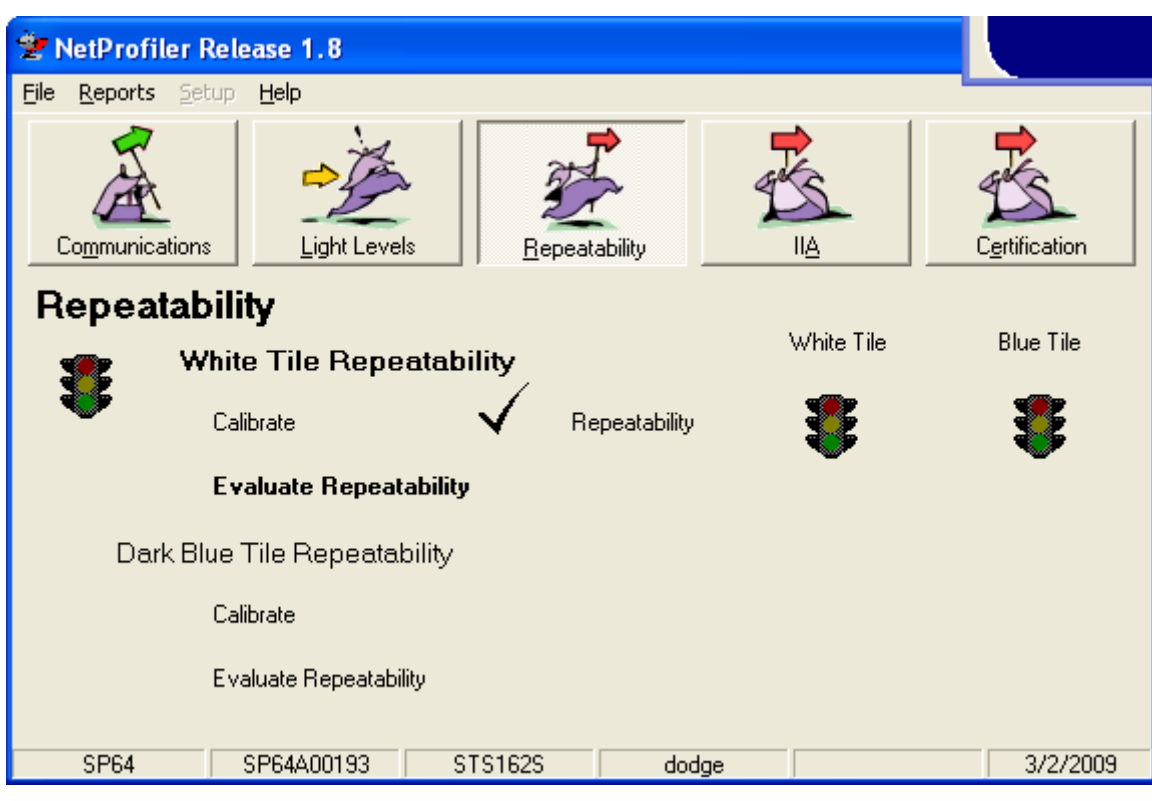

6) The following two screens will appear for the Repeatability Test

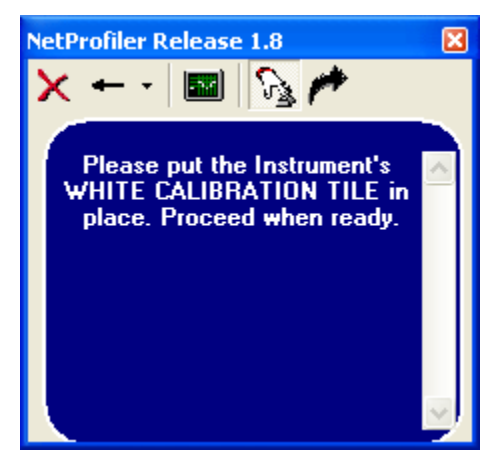

After an initial calibration, you will run the white repeatability test using the instruments white calibration tile. **Do not use the white tile from the Net Profiler tile set.** For X-Rite Handheld instruments before proceeding, with the instrument centered on the instruments calibration tile, depress the instrument and initialize a "pre-test measurement". **Do not release the instrument.** After the instrument makes this first initial measurement, left-click on the "Proceed with Test" arrow in the NetProfiler software. **This pre-test measurement does not apply to bench top instruments.**

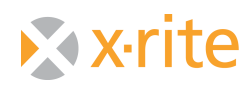

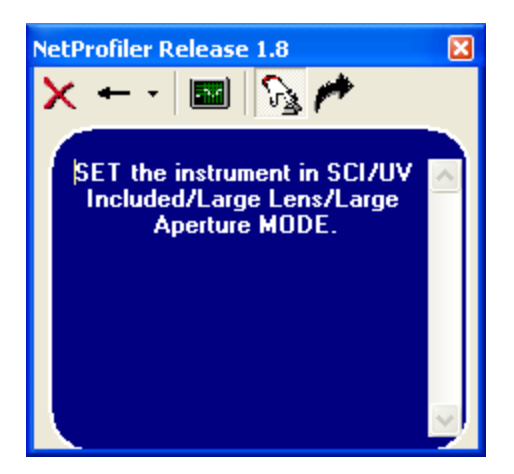

You will be holding the instrument down with its shoe closed (in the read position) until the completion of the test. A pop-up window displays the progress of the test.

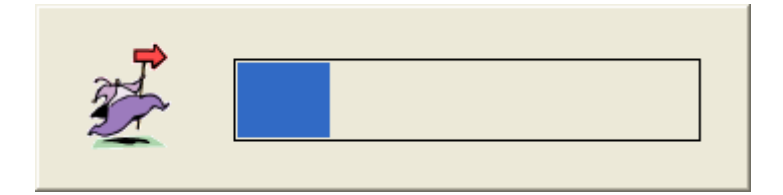

After the test, a green traffic light signifies a passing result.

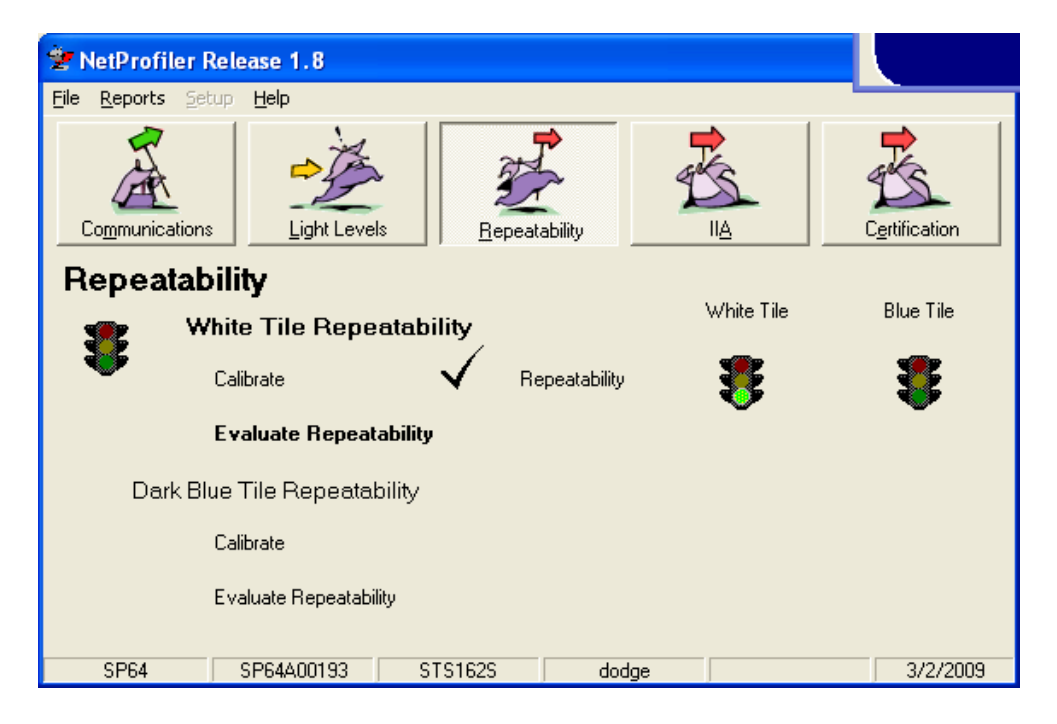

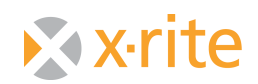

After a second calibration (described in step 5 above), you will run the blue tile repeatability test. Use the dark blue tile (tile number 13), for this test. Whenever measuring a tile, you should strive to measure in the center of each tile. There are four very slight indentations that will help you align the Sp or 900 series instrument so that it measures in the center. Always use the same orientation for measuring the tile. As with the white tile repeatability, depress the instrument and initialize a "pre-test measurement". **Do not release the instrument.** After the instrument makes this first initial measurement, left-click on the "Proceed with Test" arrow in the NetProfiler software. **Again, this pretest measurement does not apply to bench top instruments.** 

You will be holding the instrument down with its shoe closed (in the read position) until the completion of the test. The following two screens depict the Blue Repeatability test

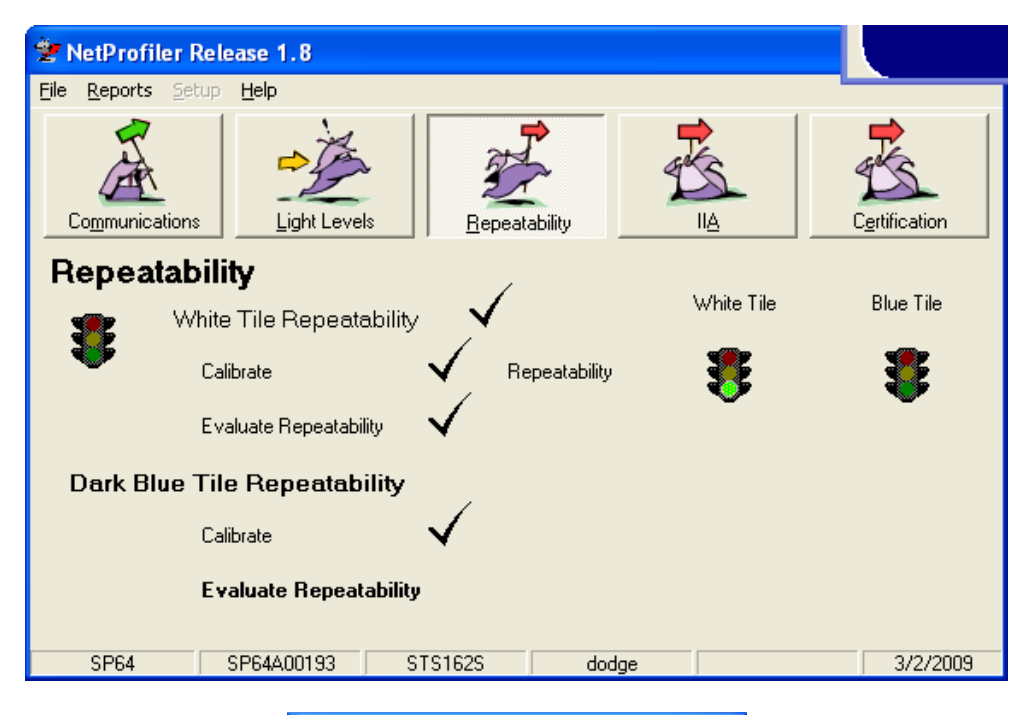

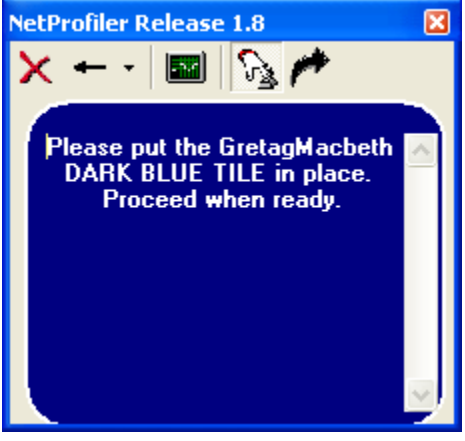

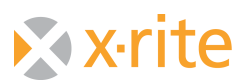

A pop-up window displays the progress of the test. After the test is complete, a green traffic light signifies a passing test

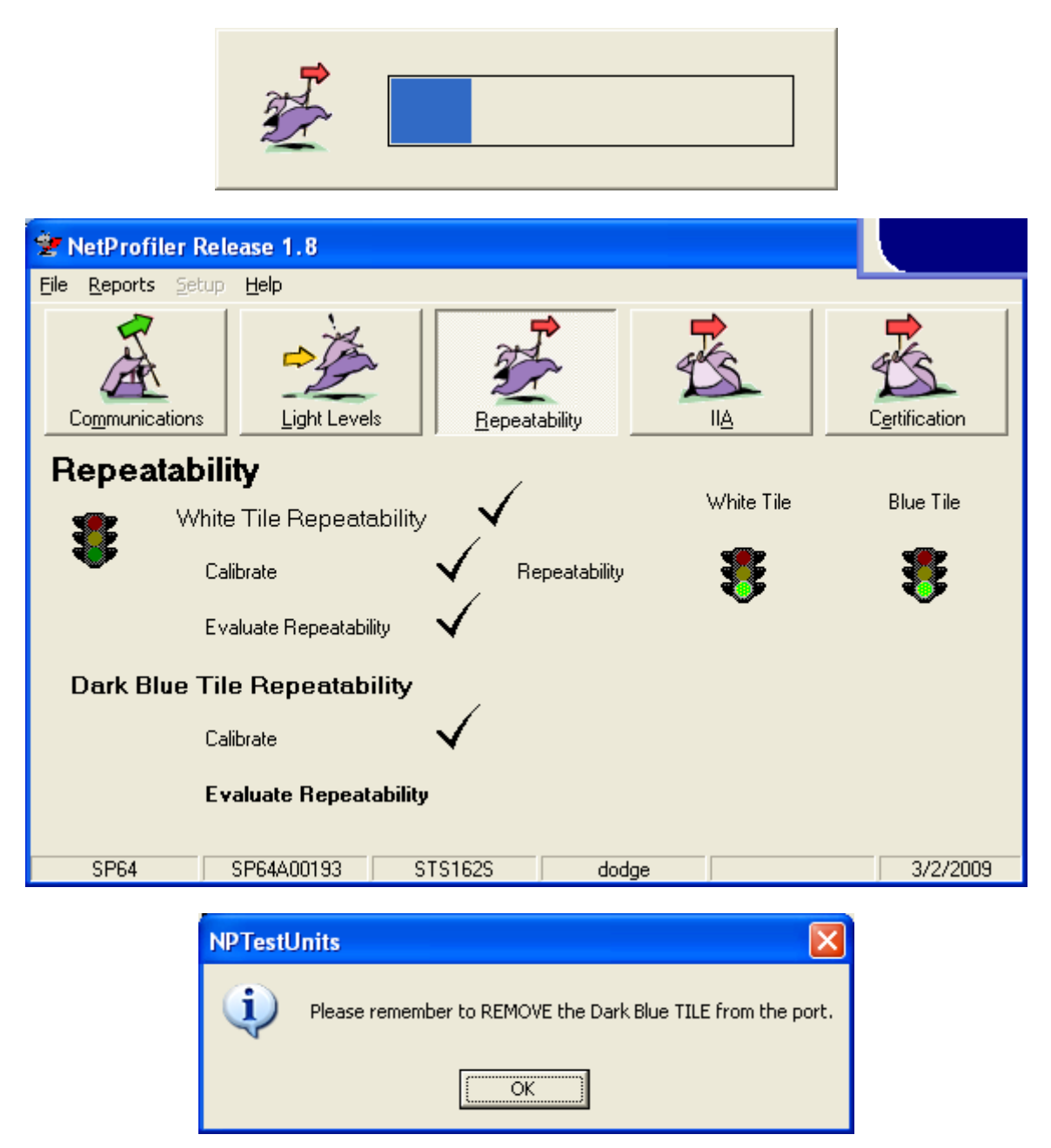

 After completing the repeatability tests, please follow the instructions from the software throughout the rest of the profiling procedures. If a test fails you my select the back arrow key ("Restart the Current Test") to repeat the test. If multiple failures on any test occur when using the back arrow, **it is imperative that you fully complete the profiling process.** This will allow the failed data to be placed on the NetProfiler server for further evaluation and diagnostics by X-Rite.

800 248 9748 xrite.com

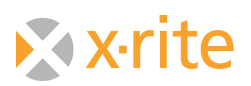

7) Following another calibration of the instrument (Step 5 Above) we will proceed to the Inter Instrument Agreement Test (IIA). This is the first of two series measuring all of the color tiles in the profiling process. Fill in the tile set temperature in the box provided and click on "Measure Tile."

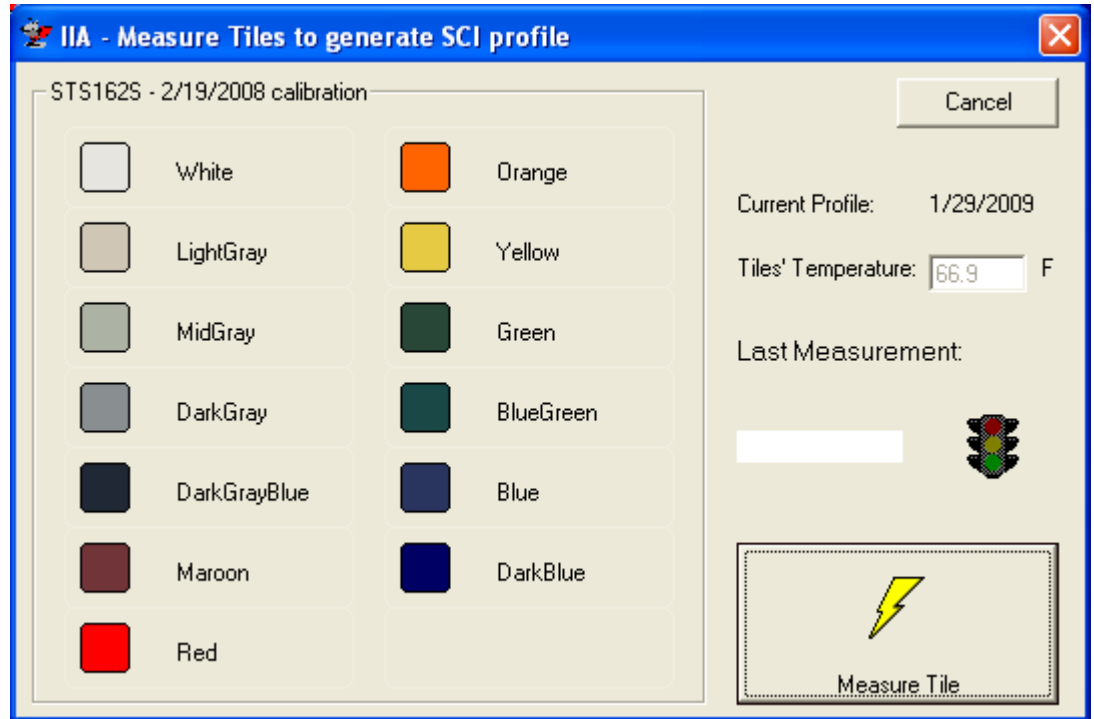

In the event that you are using a portable handheld instrument the following screen will appear after clicking on "Measure Tile". Complete measurements on all tiles. **This screen will not apply to bench top instruments.**

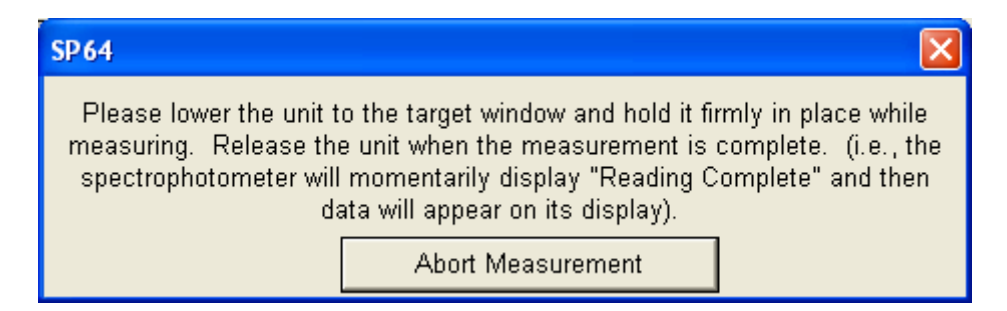

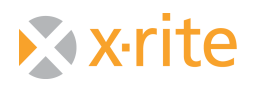

**27 IIA - Measure Tiles to generate SCI profile**  $\overline{\mathsf{x}}$ STS162S - 2/19/2008 calibration Close √ White Orange Current Profile: 1/29/2009 Yellow LightGray Tiles' Temperature: 66.9 F **NPTestUnits** MidGray Measurement: You have measured all the tiles. Proceed? DarkGray  $\underline{\mathsf{Yes}}$  $\underline{\mathsf{N}}\mathtt{o}$ **Blue** DarkGrayBlue **DR** DarkBlue Maroon Red Measure Tile

After measuring all of the color tiles click on "Yes" to proceed.

You will next be prompted to calibrate the instrument again. Follow Step 5 above to calibrate your instrument.

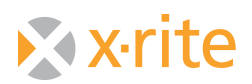

8) The next step in the profiling process is to measure the tile set White Tile in SCE (SPEX) mode. The instrument will be automatically configured for this condition (the 7000 bench top will need to be manually set to SCE mode). The following screen signifies the starting point for this test. Please enter the tile set temperature in the box provided and initialize the white tile measurement by clicking on the "Measure Tile" button. The following three screens depict this process. **This step will not apply to 0/45 geometry instruments.**

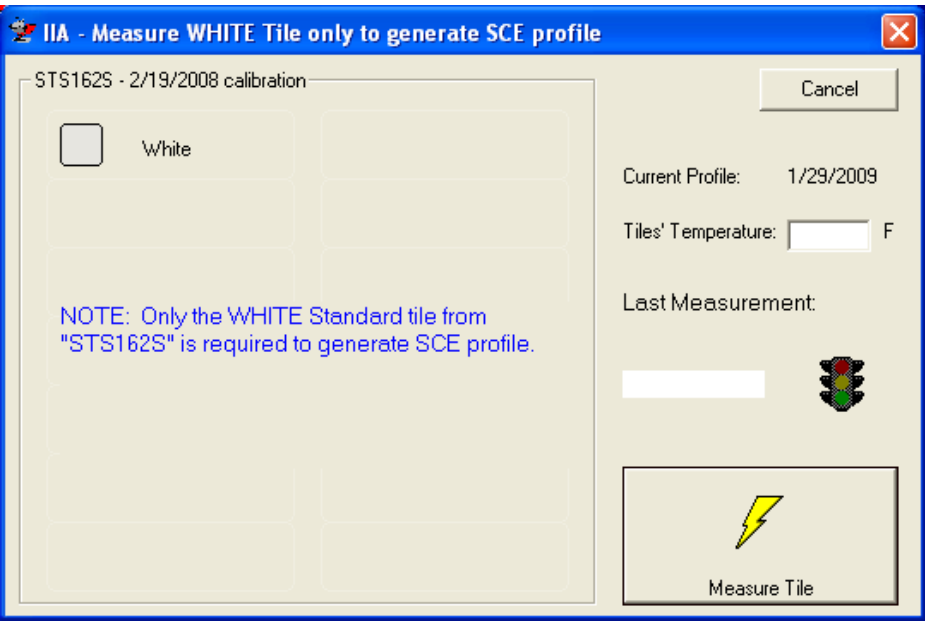

This screen will be present when measuring with an X-Rite handheld instrument. **This will not apply to bench top instruments.**

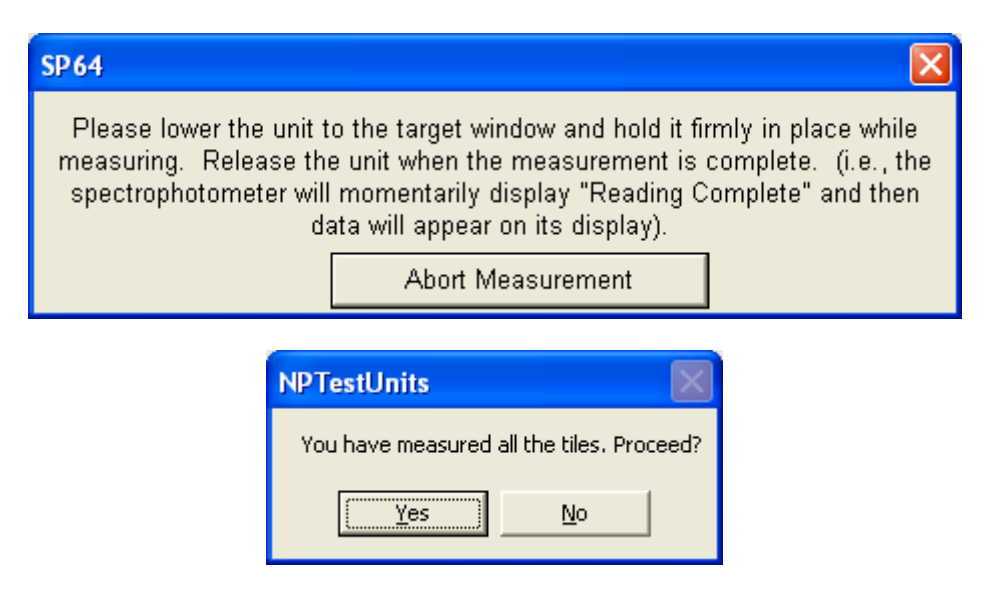

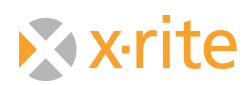

9) At the end of this measurement process you will be presented with a Flashing screen before the NetProfiler server is contacted to generate the profile for the instrument.

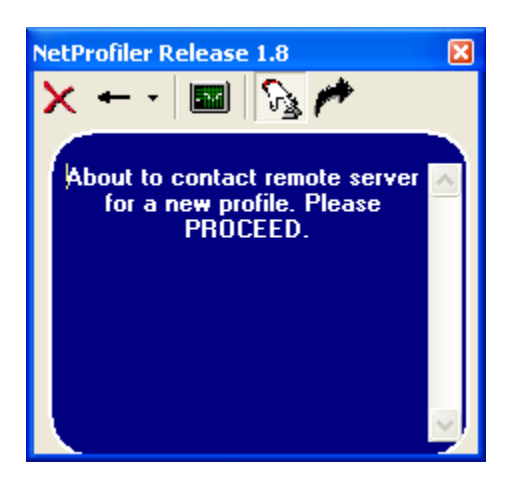

When the new profile has been created on the NetProfiler server the following message will appear

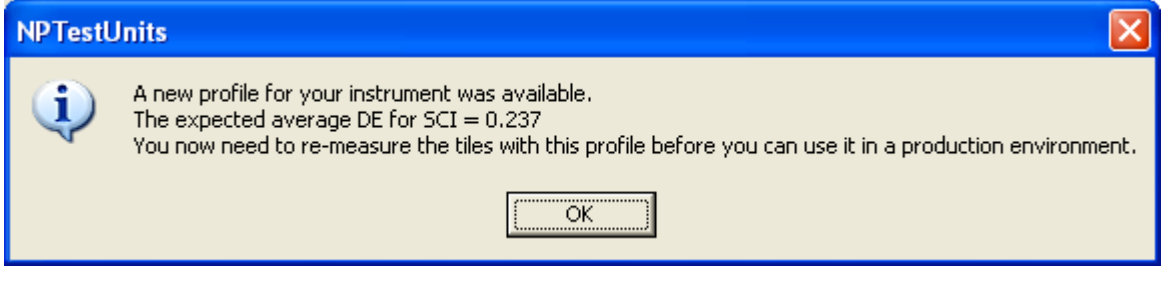

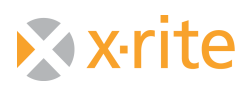

10) Before the profile can be used in a production environment, and to complete the profiling process, the previous IIA and SCE measurements must be repeated. Again, you will be prompted to calibrate your instrument similar to Step 5 above. At the completion of this calibration the following two screens will be presented.

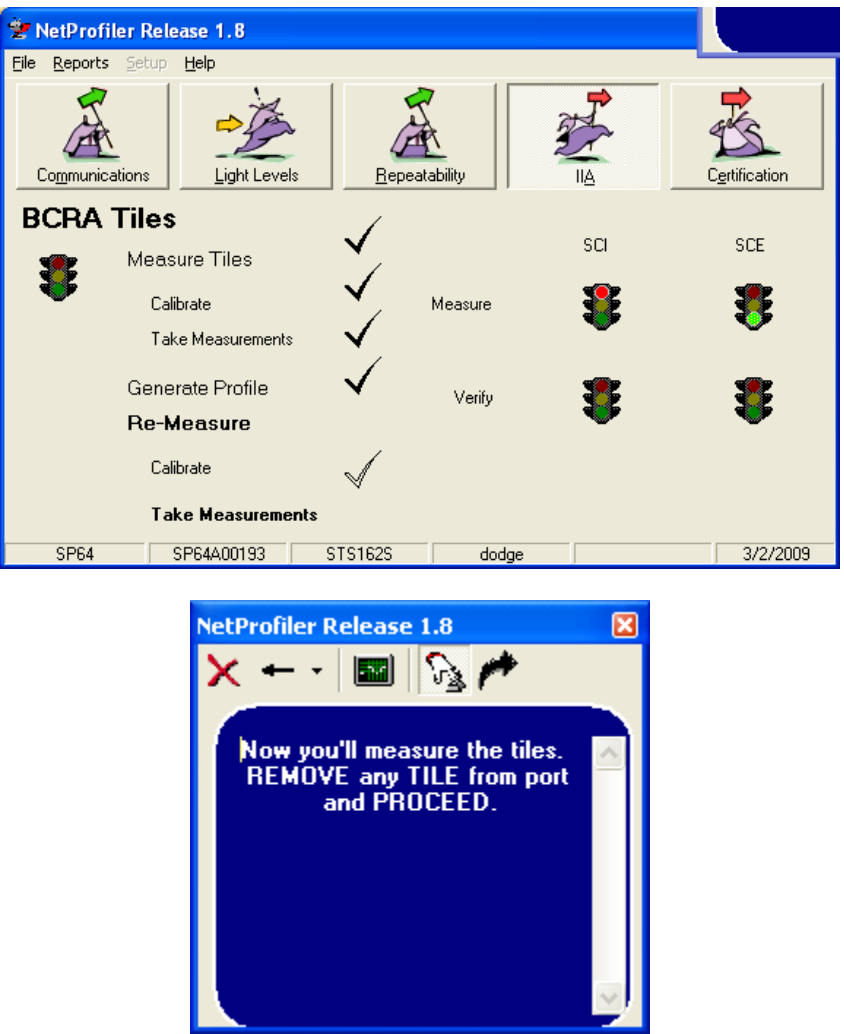

After clicking on the "Proceed with Test" arrow (bent arrow) the following screen will appear with out any check marks next to the color tiles. The temperature box will need to be filled in with the current tile set temperature. Similar steps to Steps 7 (IIA test) and 8 (SCE test) above will be repeated. After measuring all of the color tiles the following screens will be presented

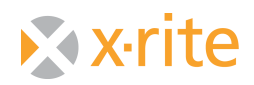

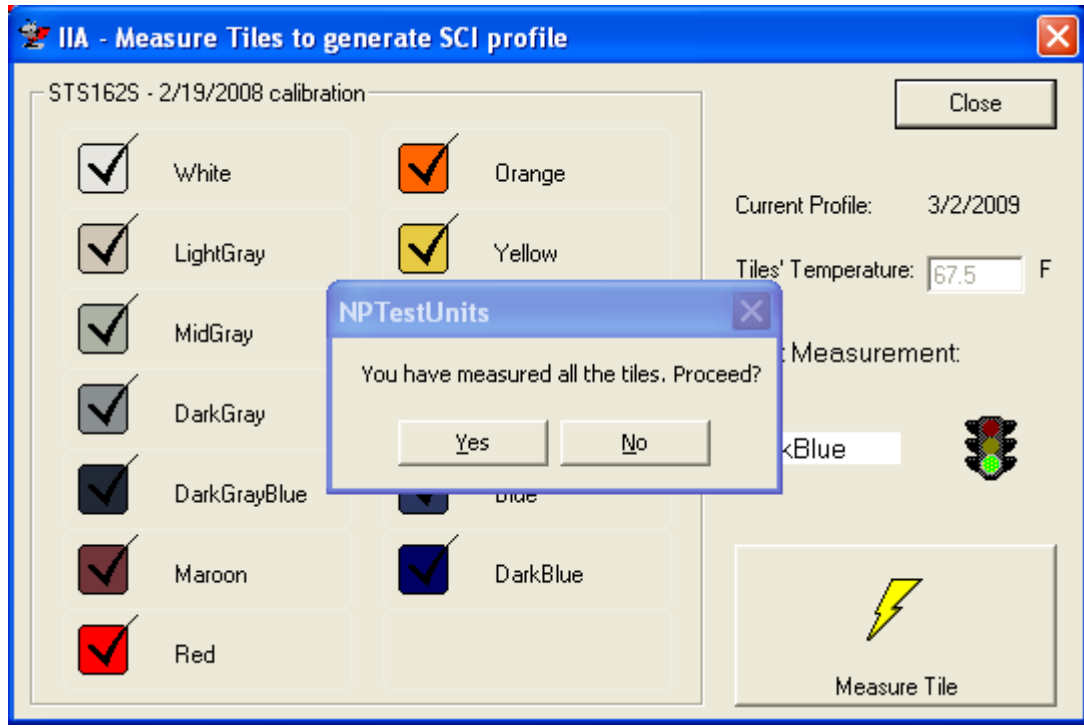

Click on "Yes" to proceed

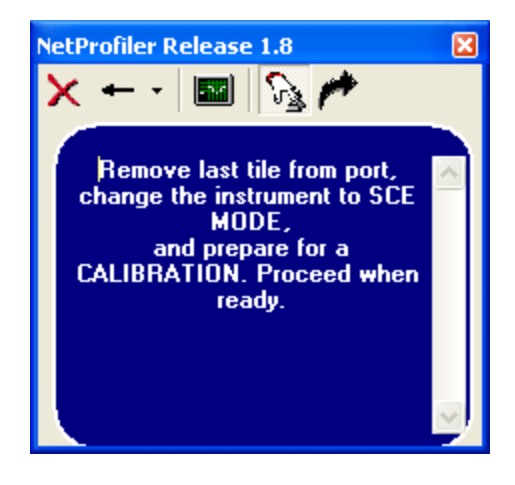

Another calibration cycle will be prompted. This is similar to Step 5 above. Once the calibration cycle has been completed the SCE measurements will be prompted. Again fill in the tile set temperature and measure the tile set White Tile. The following two screens depict this process. **Again, this will not apply to 0/45 geometry instruments.** 

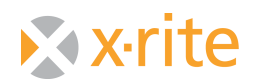

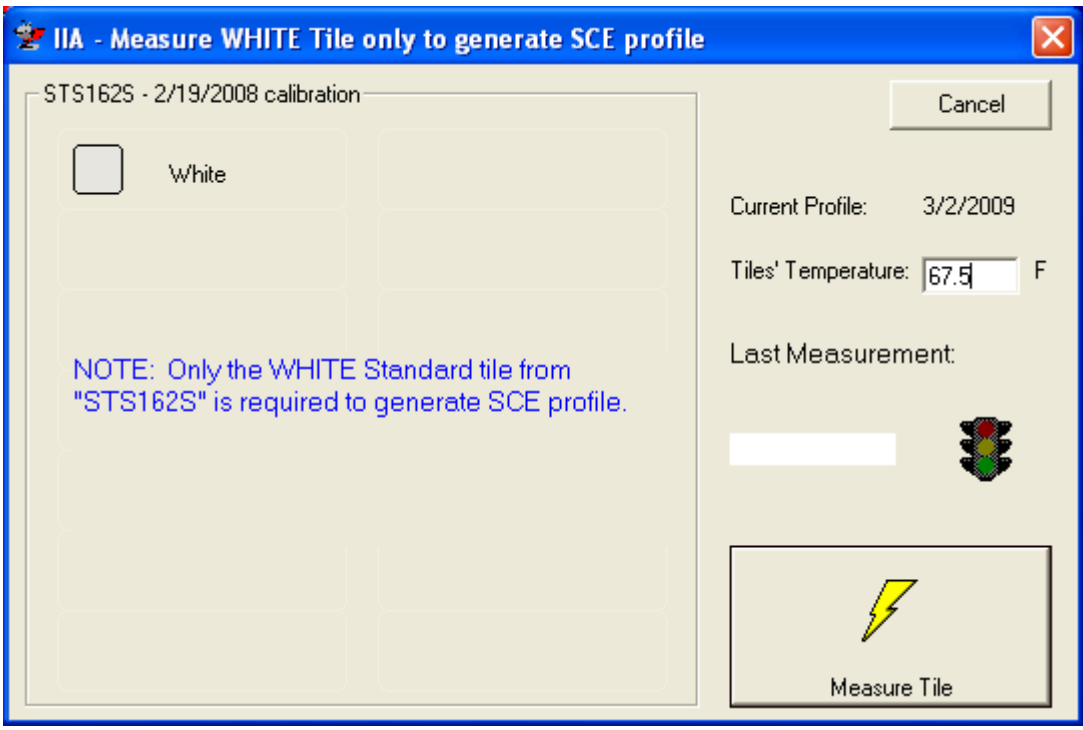

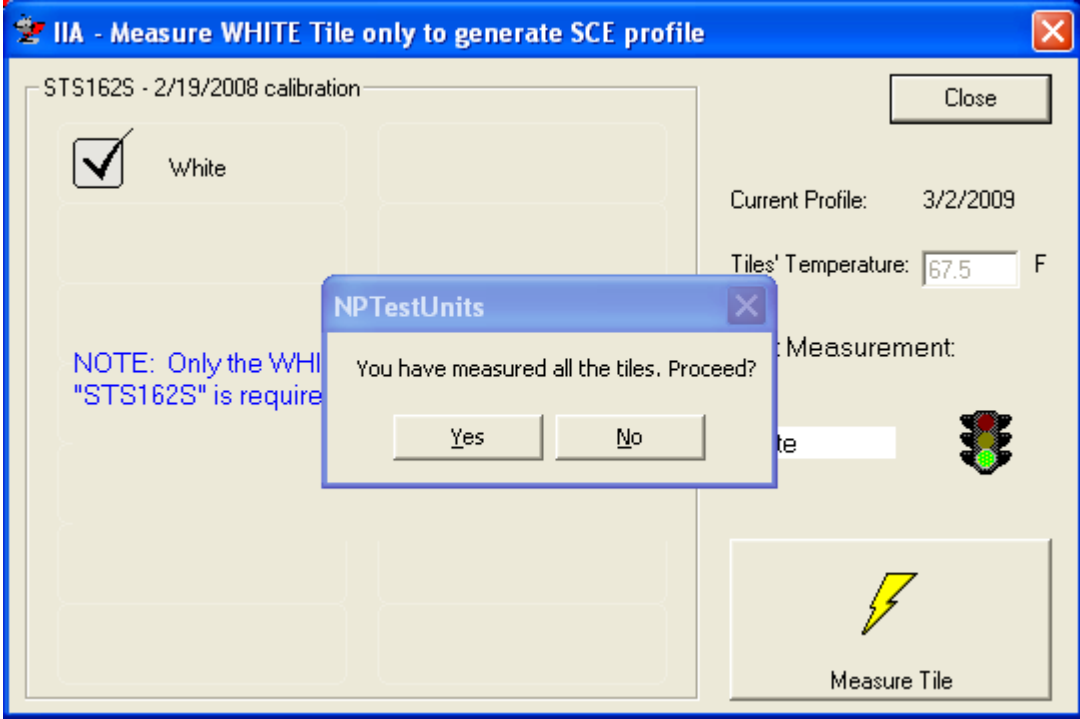

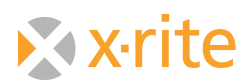

11) By clicking on "Yes" the verification rounds of IIA and SCE will have been completed. The information will be sent to the server and the comparison of the profile and verification rounds will be performed. The results will be reported in the following screeen.

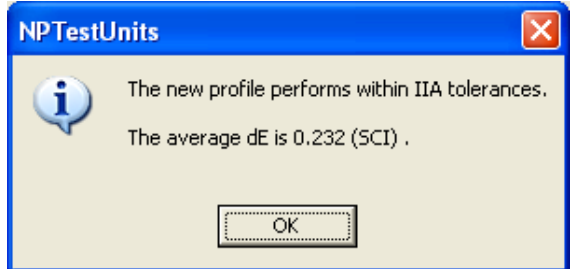

After clicking on "OK" on the screen above, you will have an opportunity to review any test results during the profiling process from the screen below.

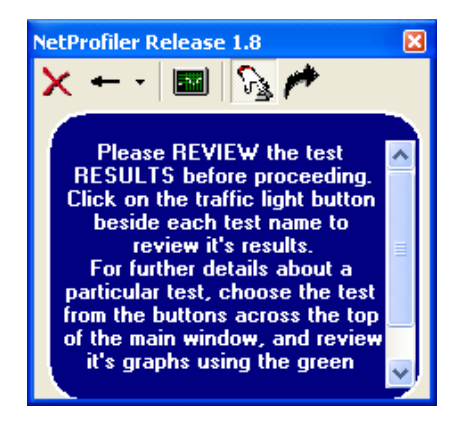

After reviewing any test results the data will be sent to the server and the server will request if you wish to make the new profile the current profile for the instrument. Select "Yes" to accept the new profile. Again, even if the profile failed, by completing the profile process valuable diagnostics information will be available for X-Rite Technical Support to diagnose instrument issues. **It is highly recomended you complete the profiling process.** 

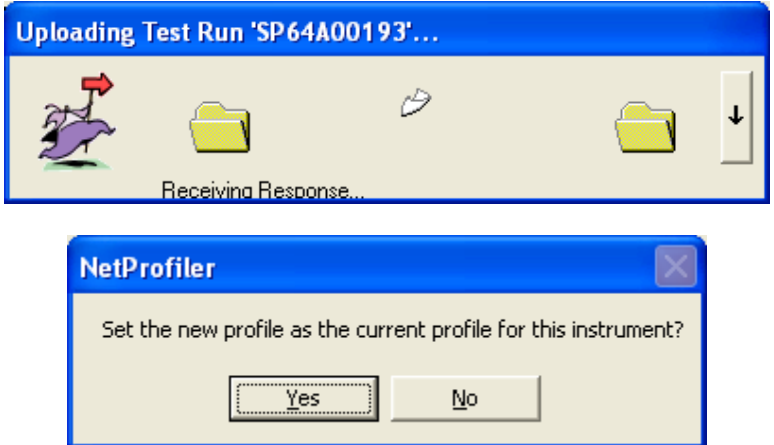

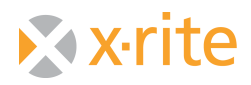

The following screen denotes the completion of the test.

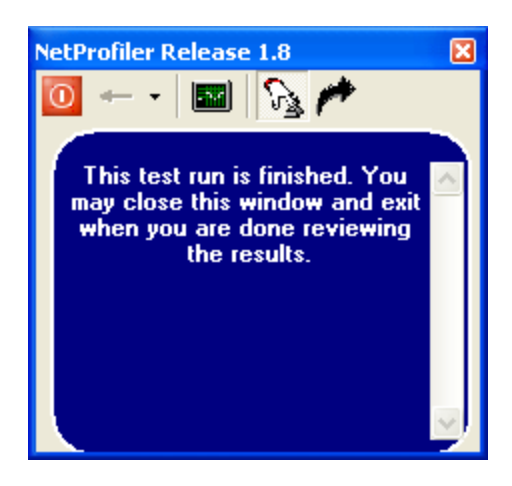